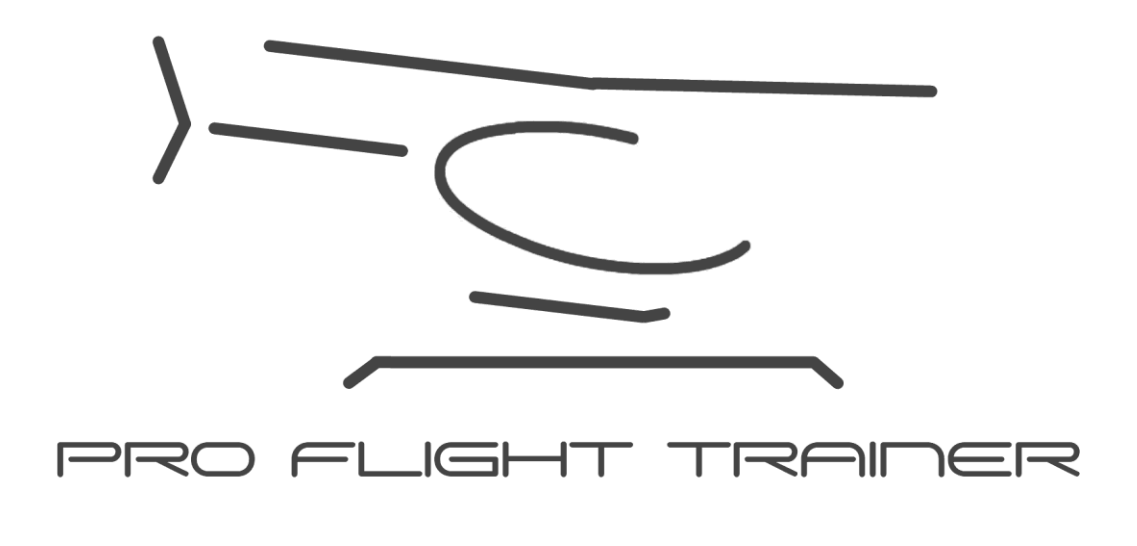

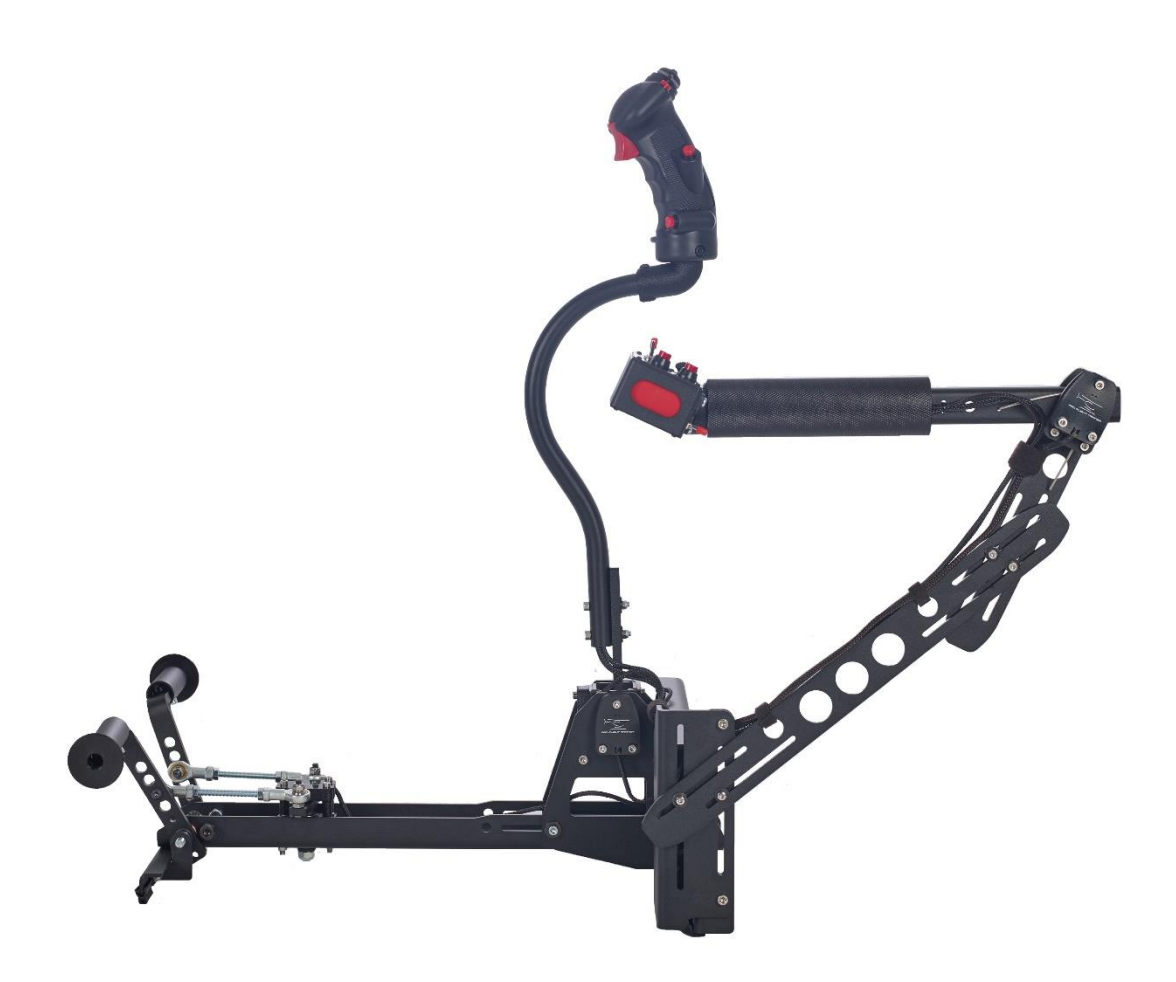

Note that this guide shows Windows 10, and some of the buttons might be shaped slightly differently

Start by pressing the windows key, and type "usb".

You should see a menu called "Set up USB game controllers"

Otherwise type "Set up USB game"

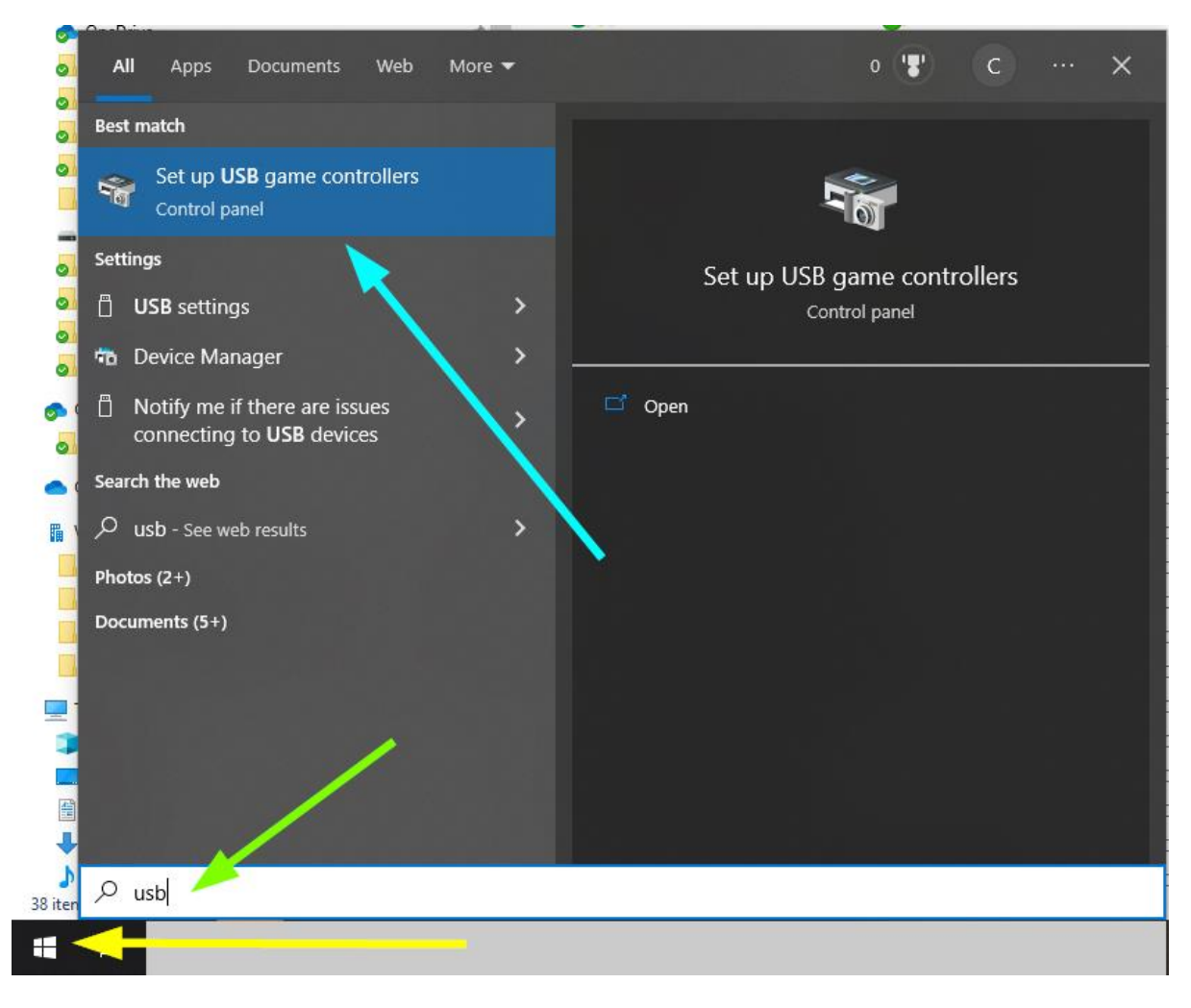

The Game Controllers menu appears

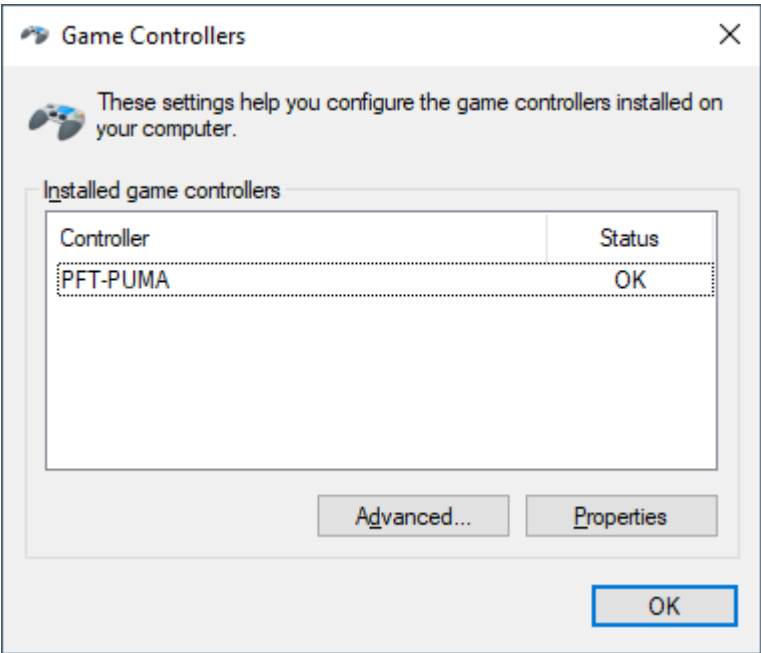

Make sure the PUMA X USB cable is plugged into the computer.

Select the **PFT-PUMA** and select **Properties** 

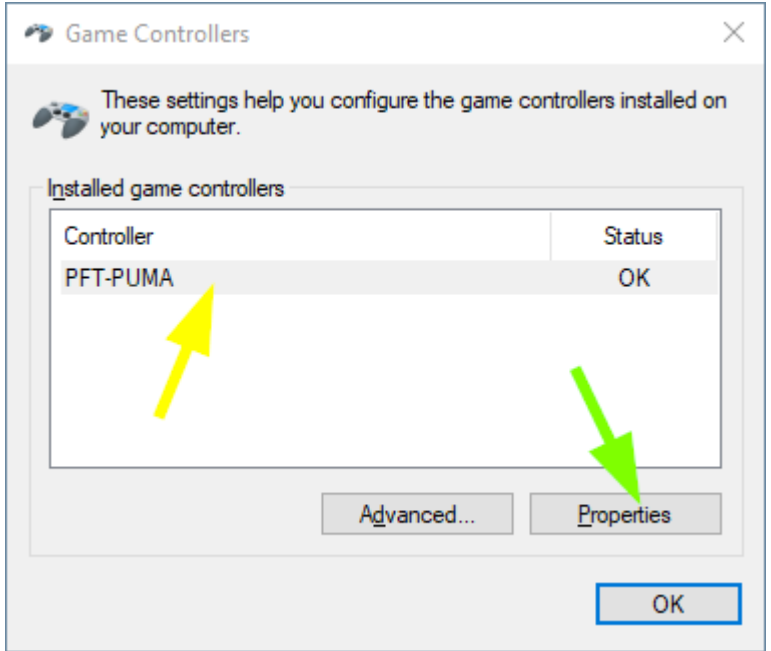

This opens the PFT-PUMA properties window

You can test the buttons and hats in the Test TAB

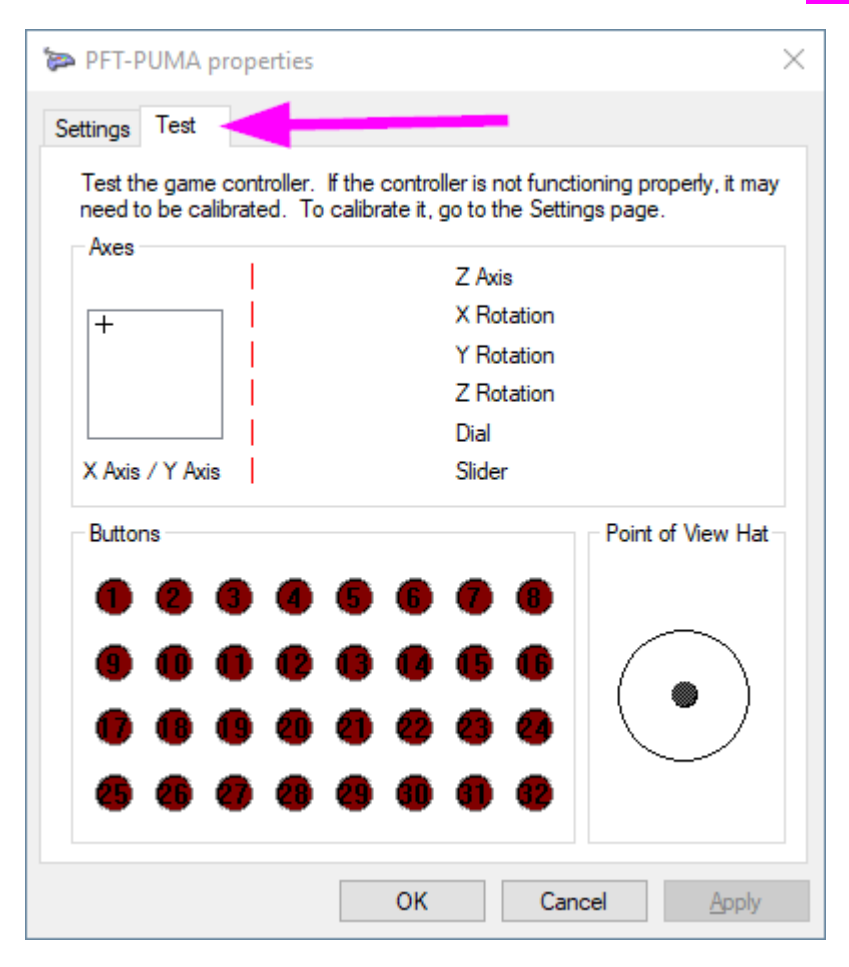

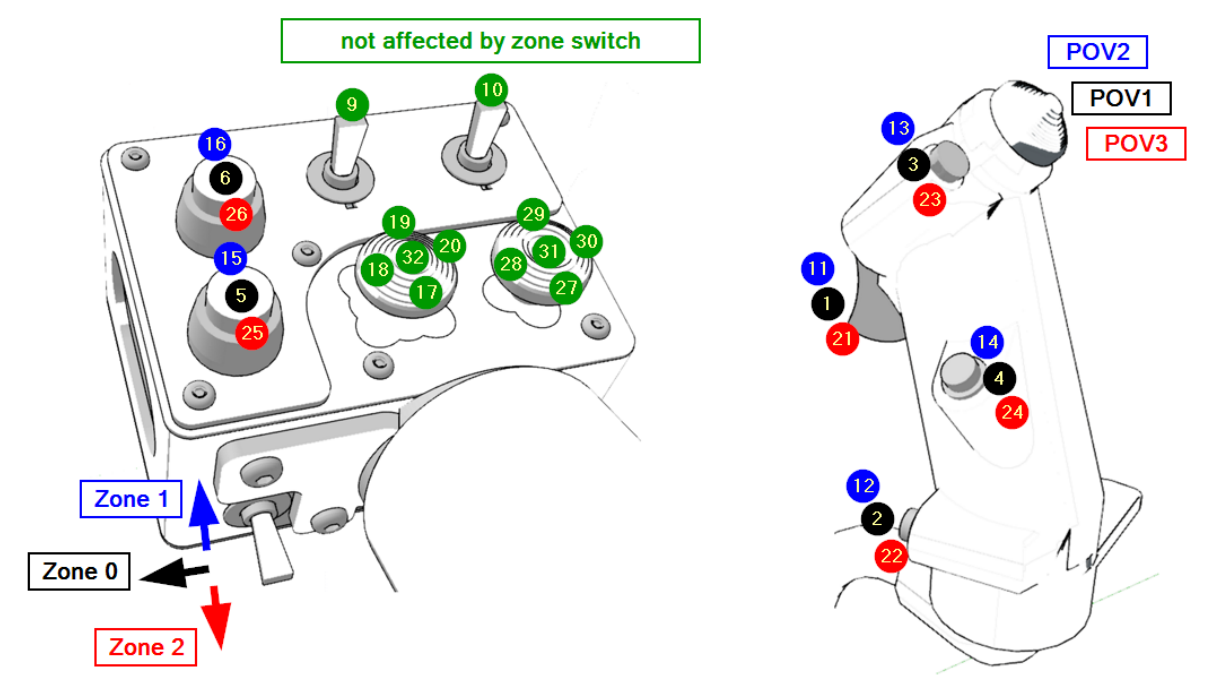

Before we calibrate, a few hints and important information!

If you bought your controls without toe brakes and with a single-engine throttle, some of the channel axis are unused.

This table summarizes the axis names and how they will be shown under Windows

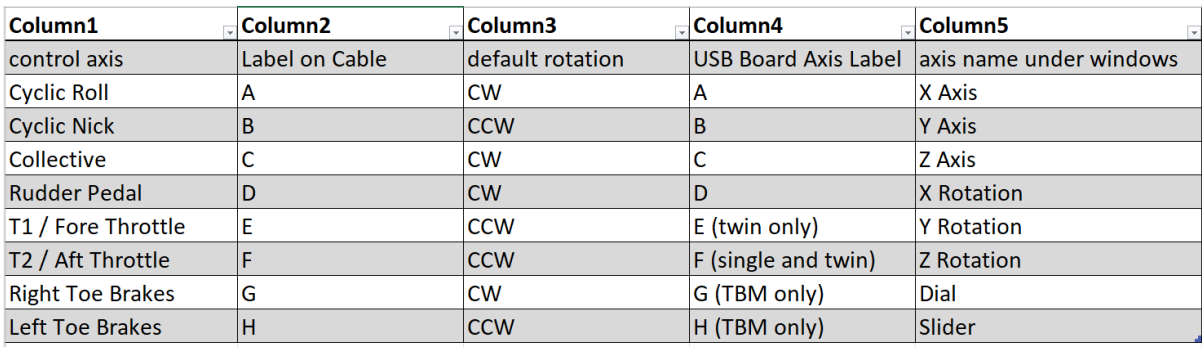

If you do not have a twin-engine throttle or toe brakes, simply ignore the corresponding axis during calibration by clicking next.

The graphic bars and percentages can be irritating during the calibration, as they don't move from full left to full right or 0- 100. Simply activate the raw data option to show input data numbers.

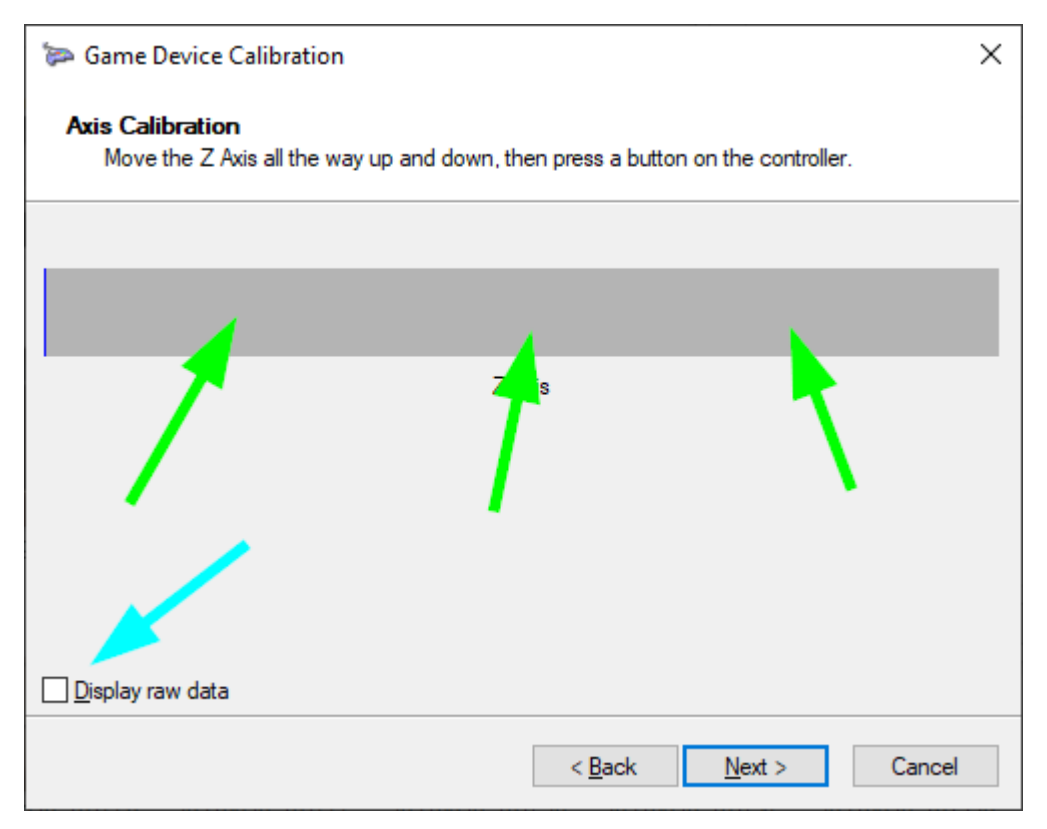

Note: -> You will notice some fluctuation in the numbers without touching the controls. This is normal and due to tension in the metal bars and other factors.

Select the **Settings TAB** and select Calibrate.

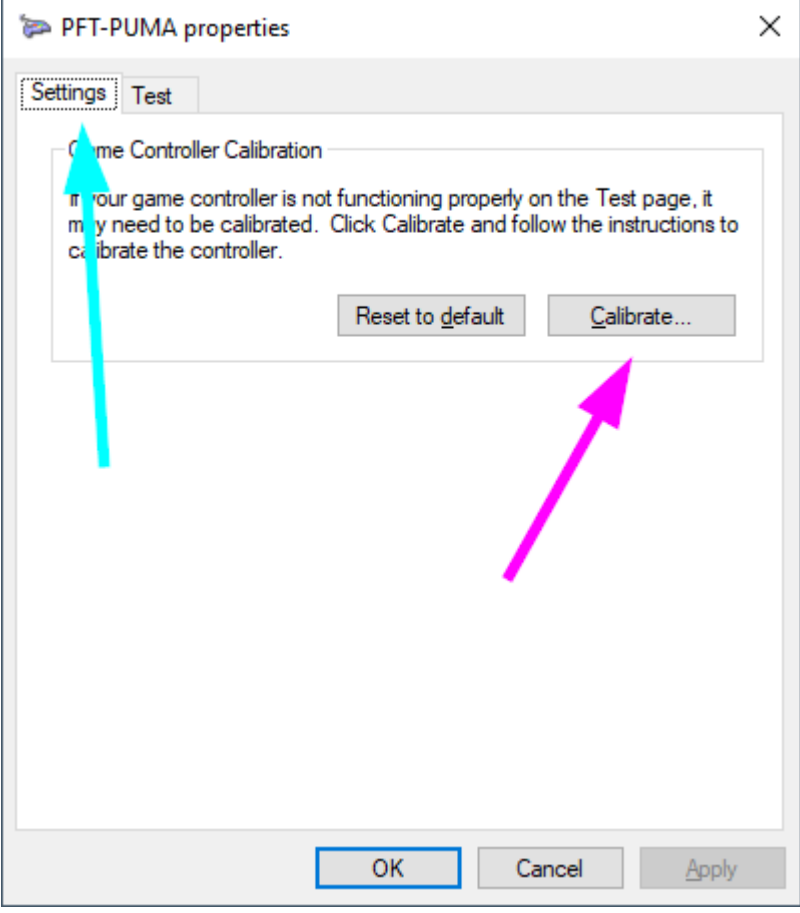

The calibration wizard opens.

## Select Next.

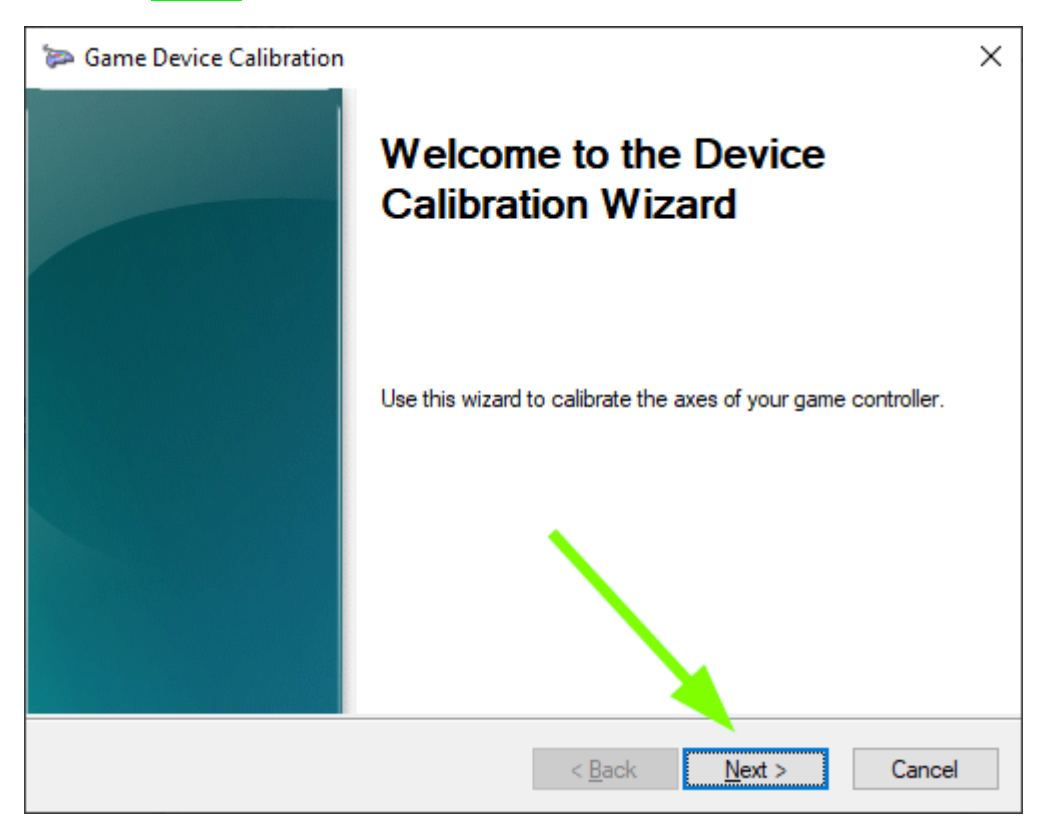

Calibrating under windows - PUMA X 7 V1.0 updated 03/8/22

Approximately center the Cyclic Grip by looking down and checking that the cyclic tube is roughly centered on the roll axis and that the cyclic mixer piece is roughly flat in the pitch axis.

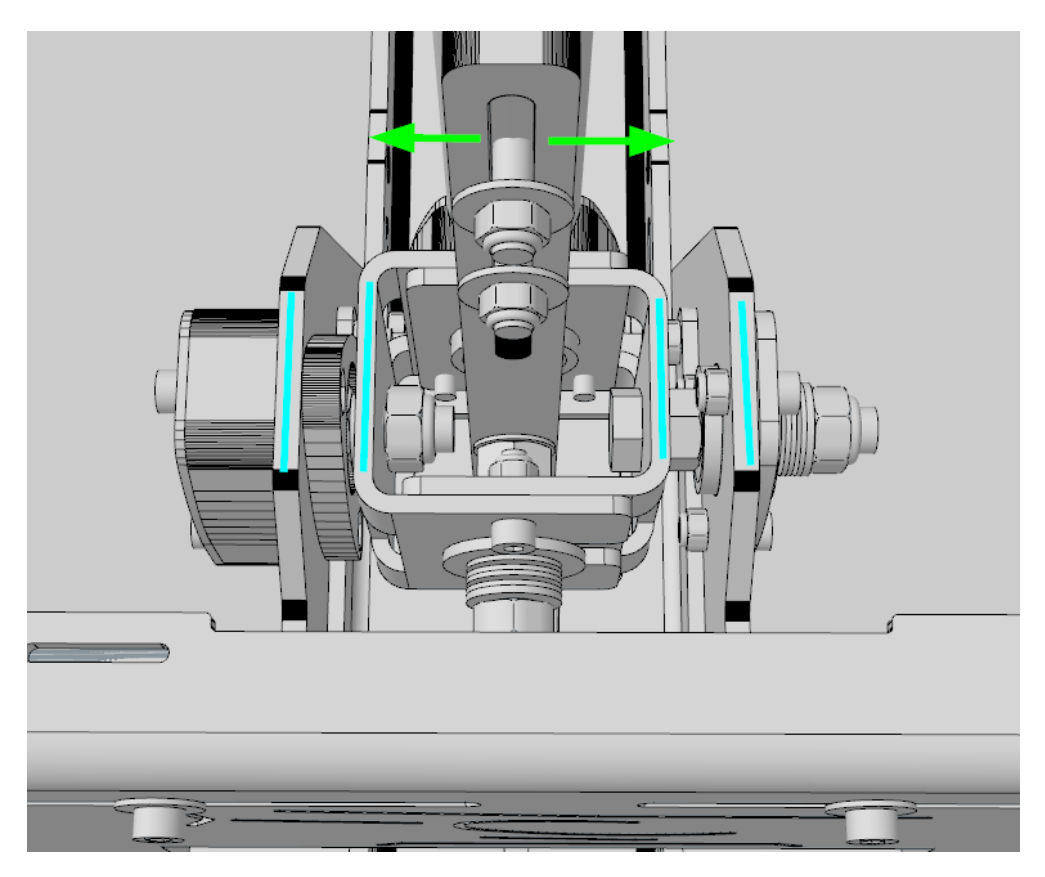

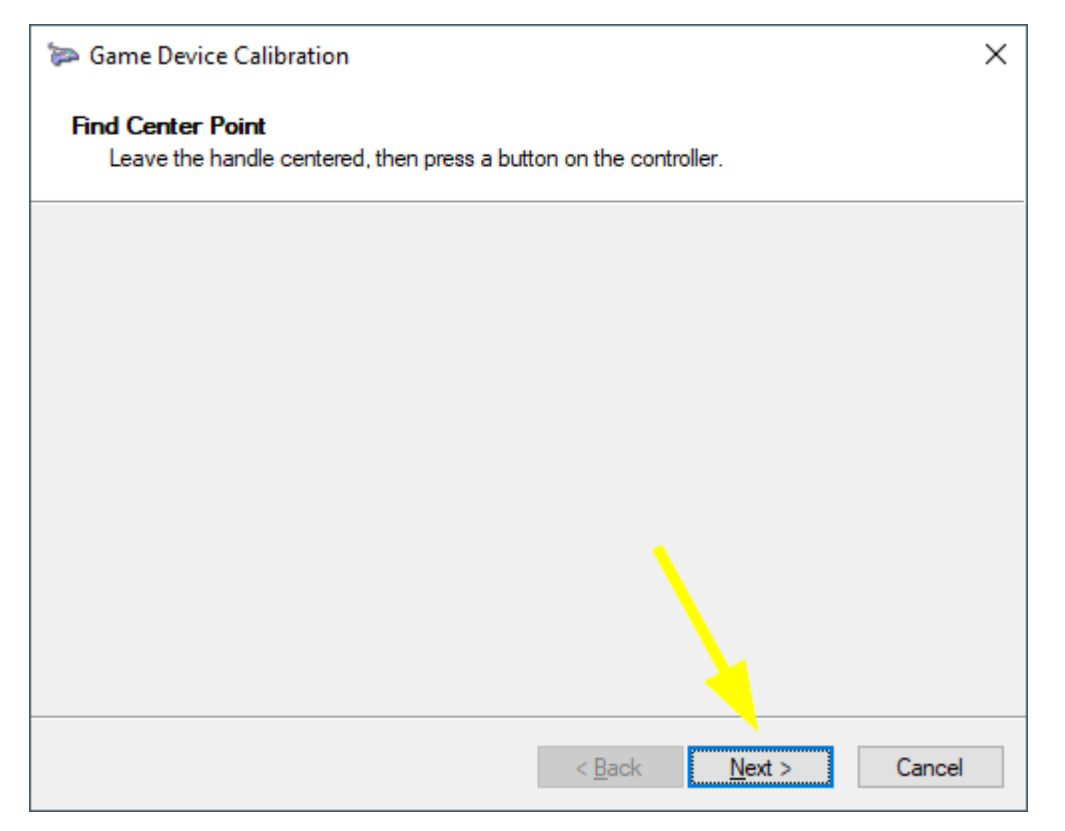

#### Activate the Display raw data option.

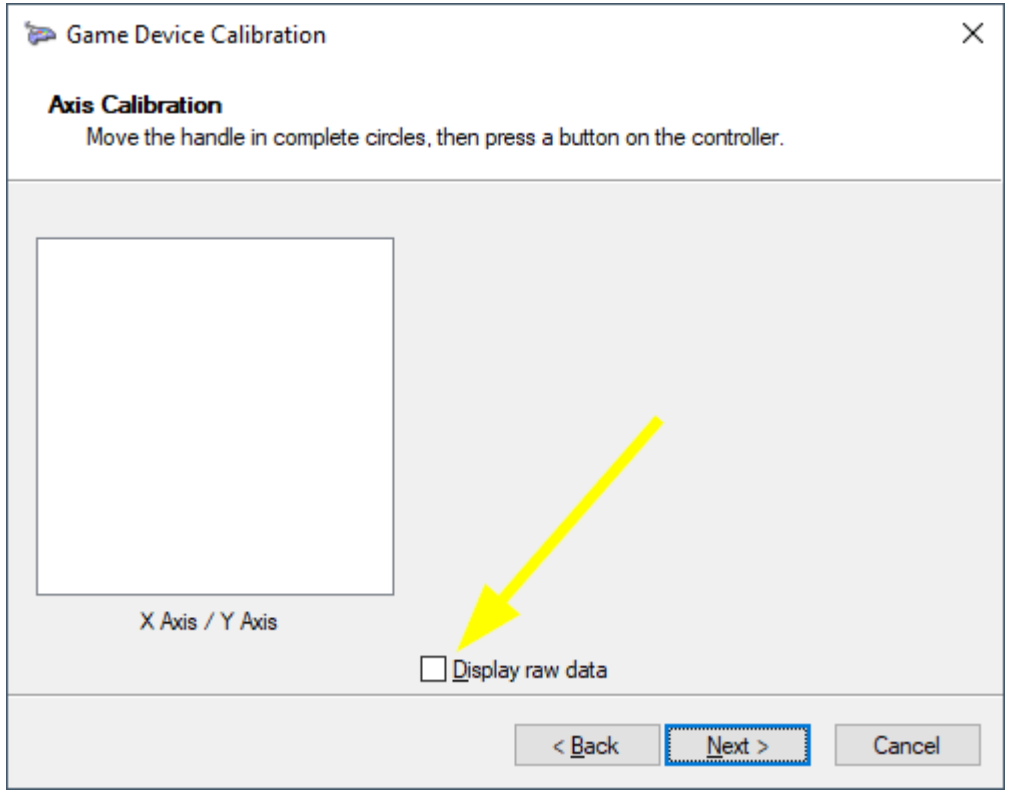

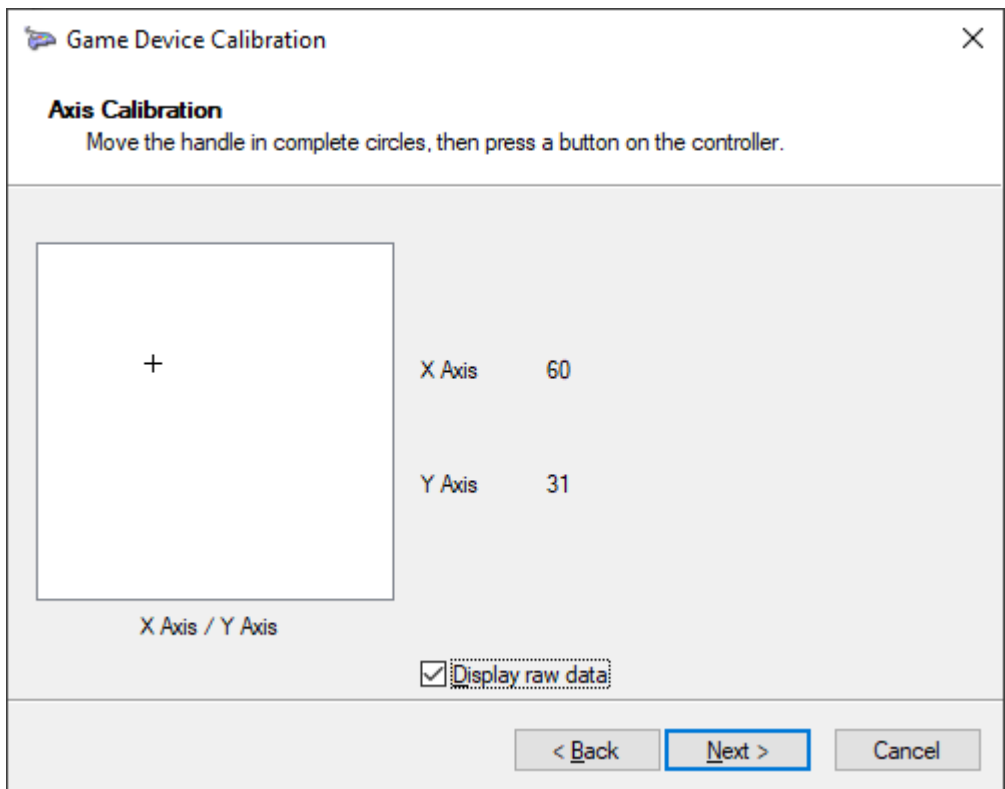

Gently move the cyclic grip all the way back left, then move it all the way forward right.

Repeat.

Gently move the cyclic grip all the way back right, then move it all the way forward left.

Repeat.

Stay in the corners for 2-3 seconds before moving the other way.

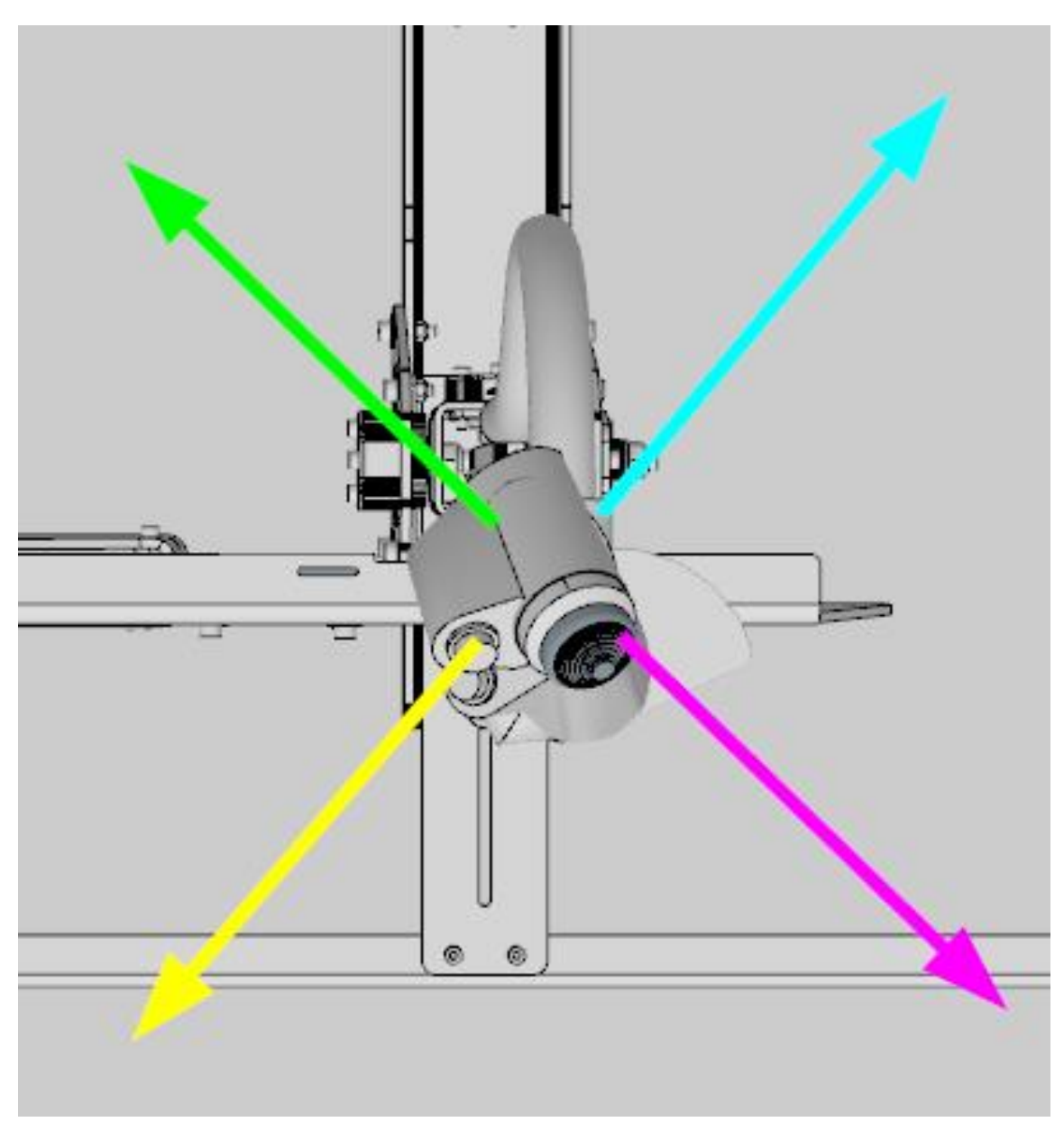

Avoid entering the folding gap, as this would render the calibration data unusable. If you do enter the gap by accident, cancel the calibration procedure and restart from the beginning.

Installing the Fold Stopper piece can prevent entering the folding gap!

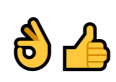

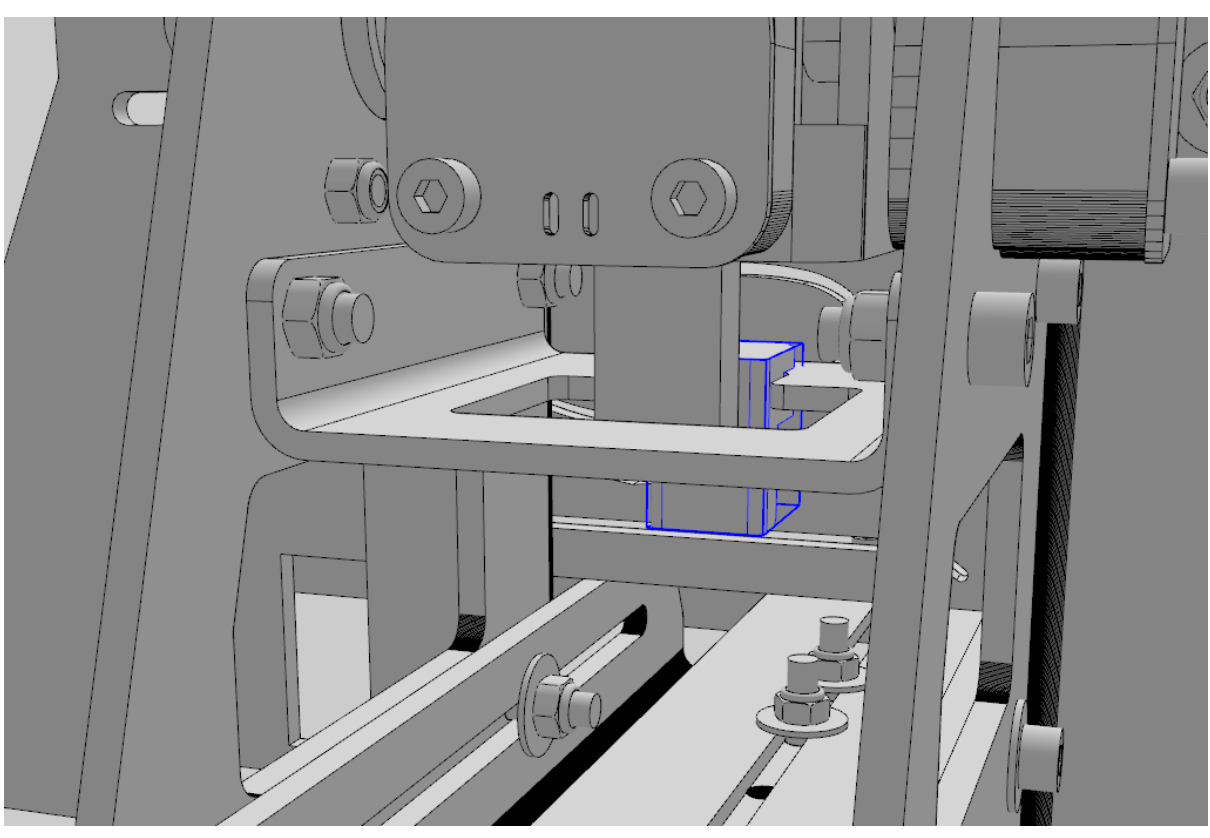

Recenter the cyclic grip approximately and select Next twice.

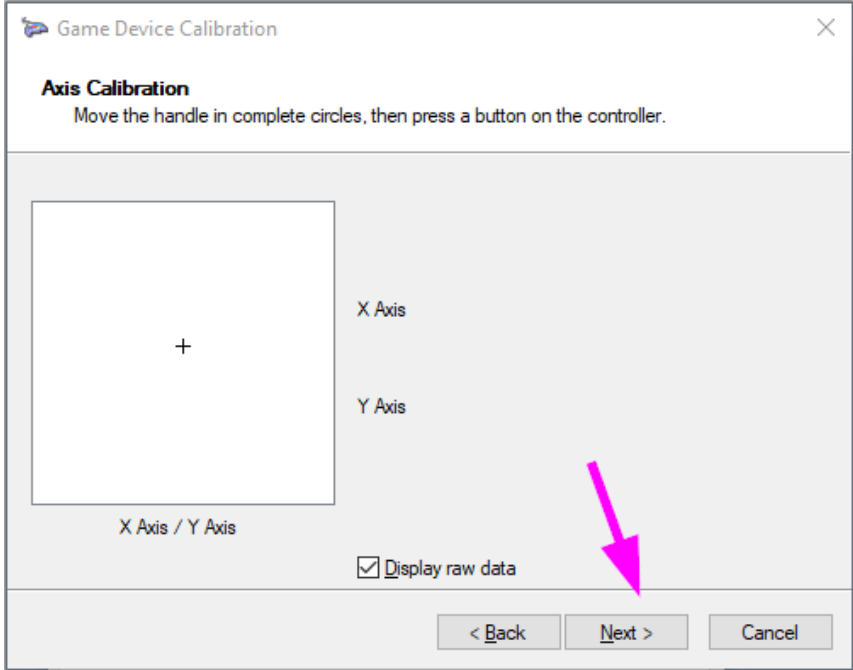

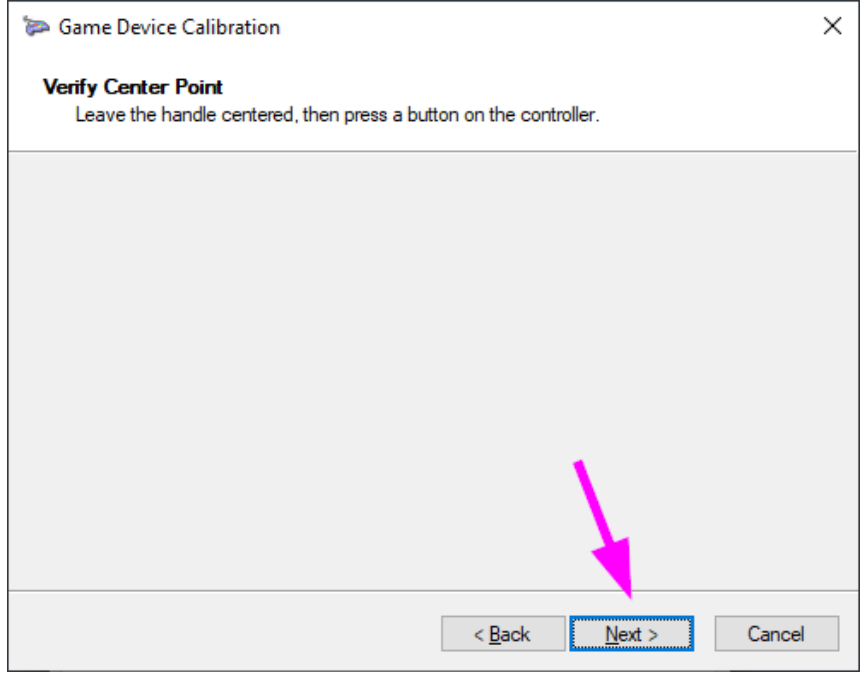

Gently move the collective up and down slowly to its mechanical limits. Repeat twice. Stay at the limit position for 1-2 seconds.

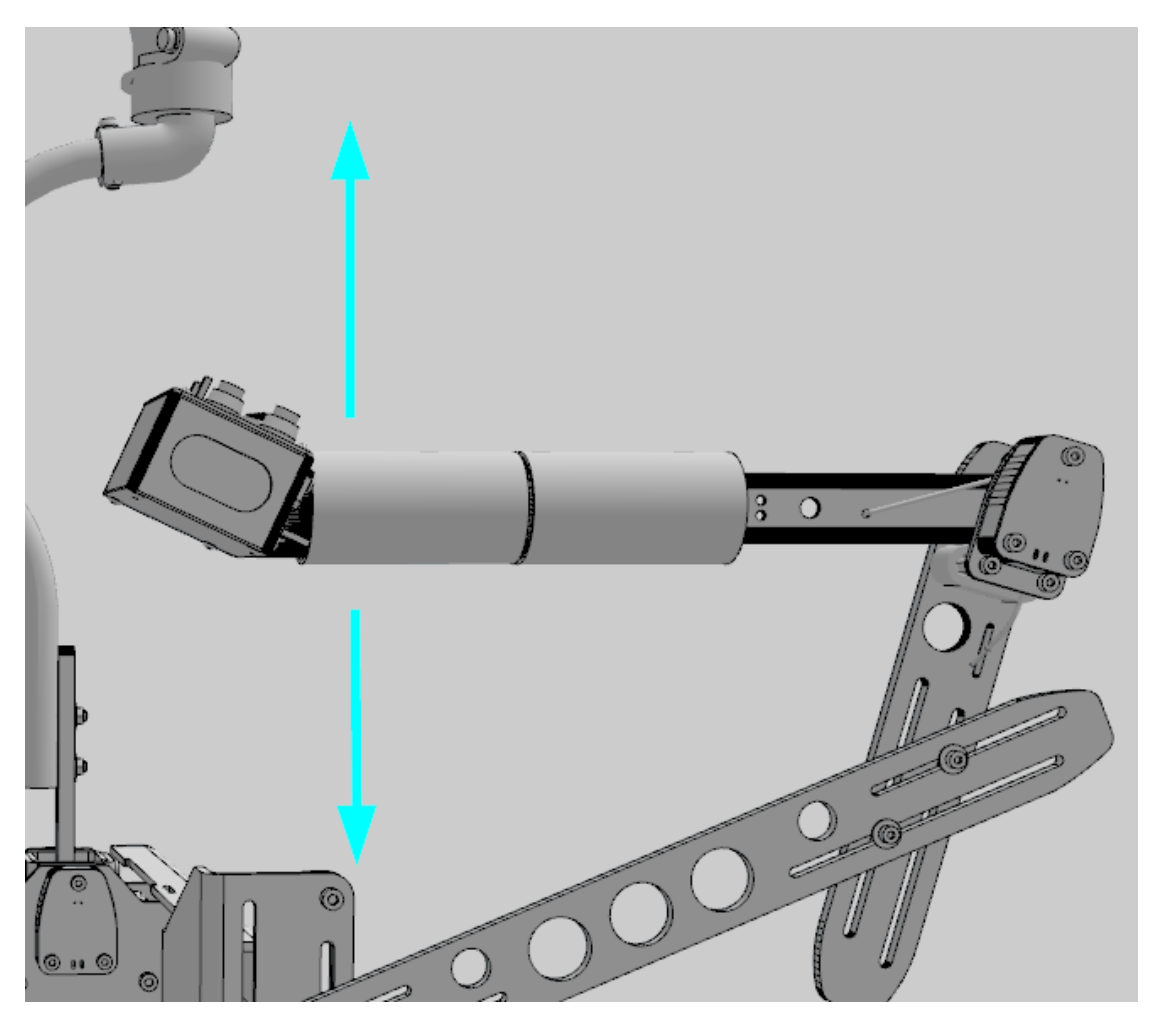

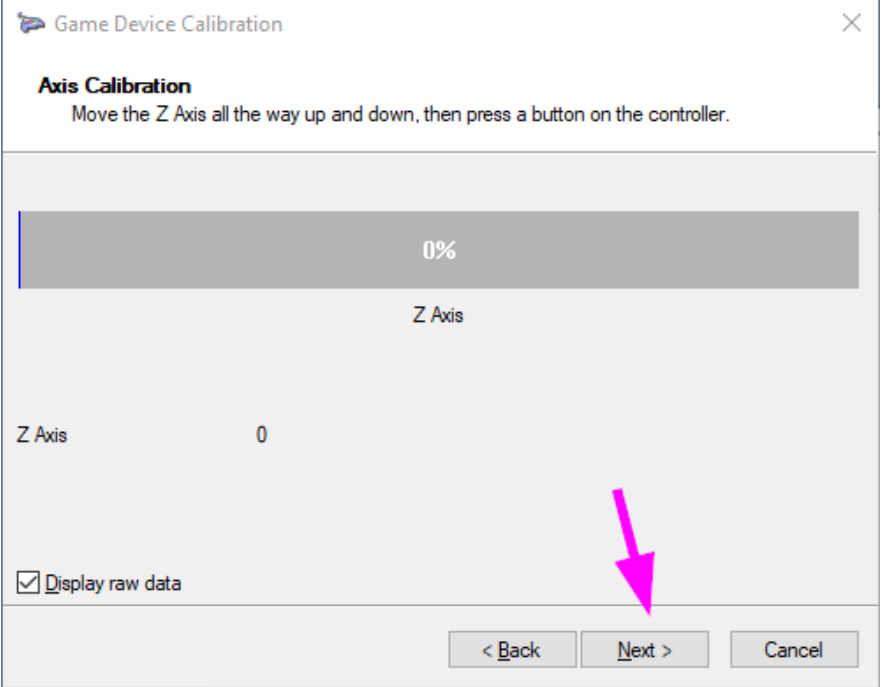

Gently move the rudder pedals full left and full right to their mechanical limits. Repeat twice. Stay at the limit position for 1-2 seconds.

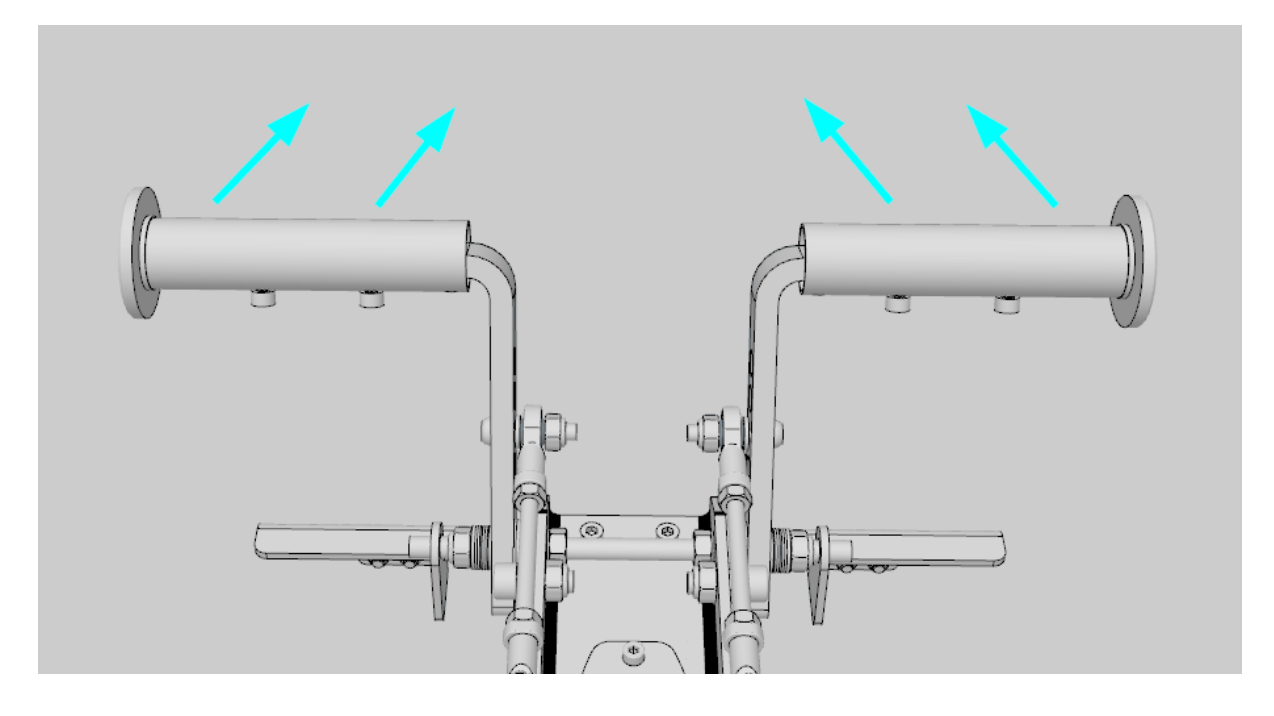

#### Recenter the pedals approximately.

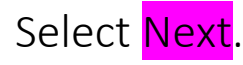

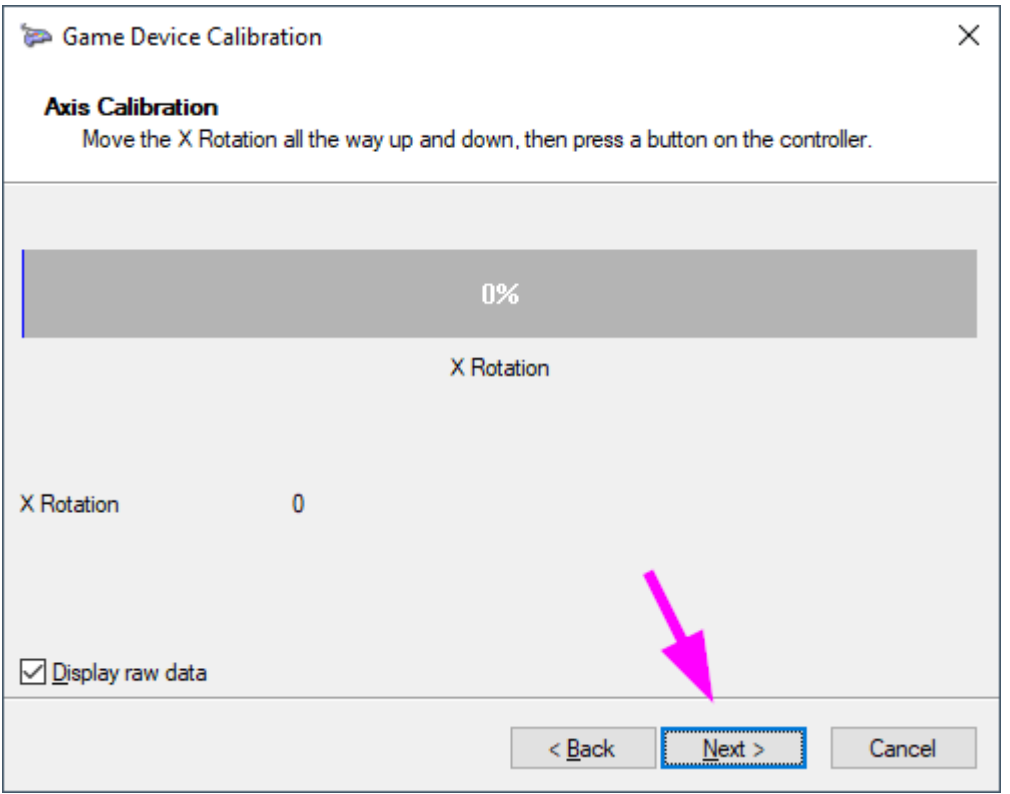

If you own a single-engine throttle, you can select Next right away while the calibration windows show Y Rotation.

For twin-engine owners, gently rotate the Fore Throttle to its mechanical limits Clockwise and Counterclockwise. Repeat twice. Stay at the limit position for 1-2 seconds.

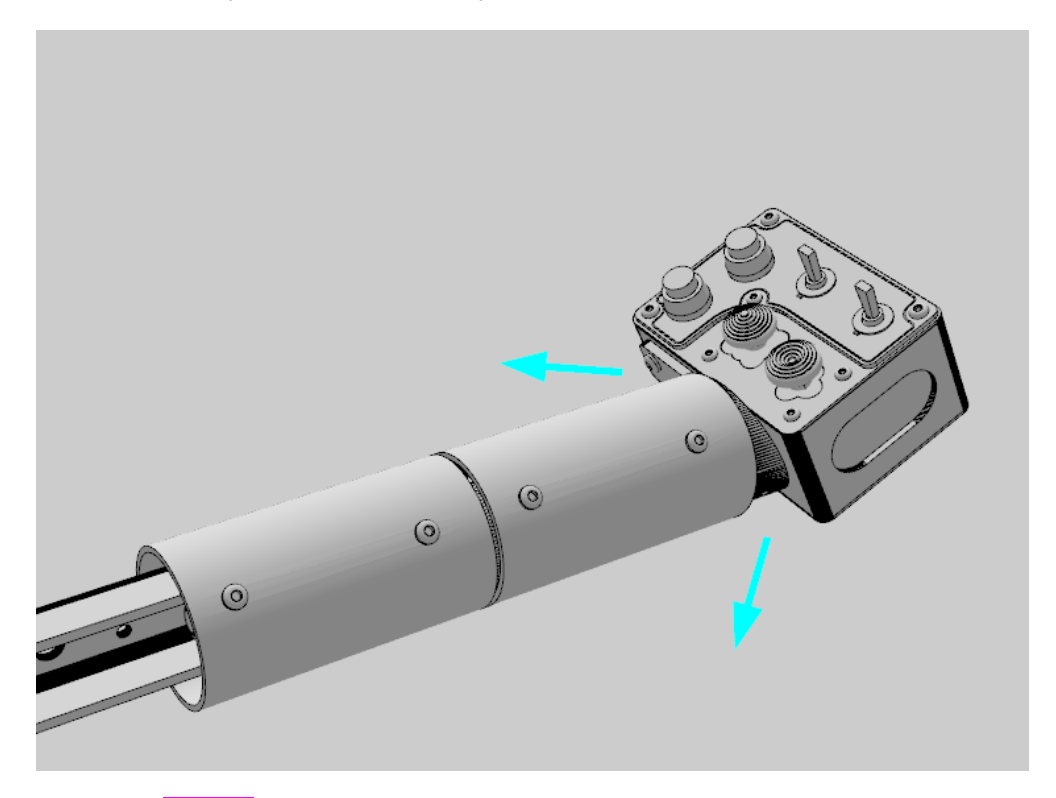

Select Next.

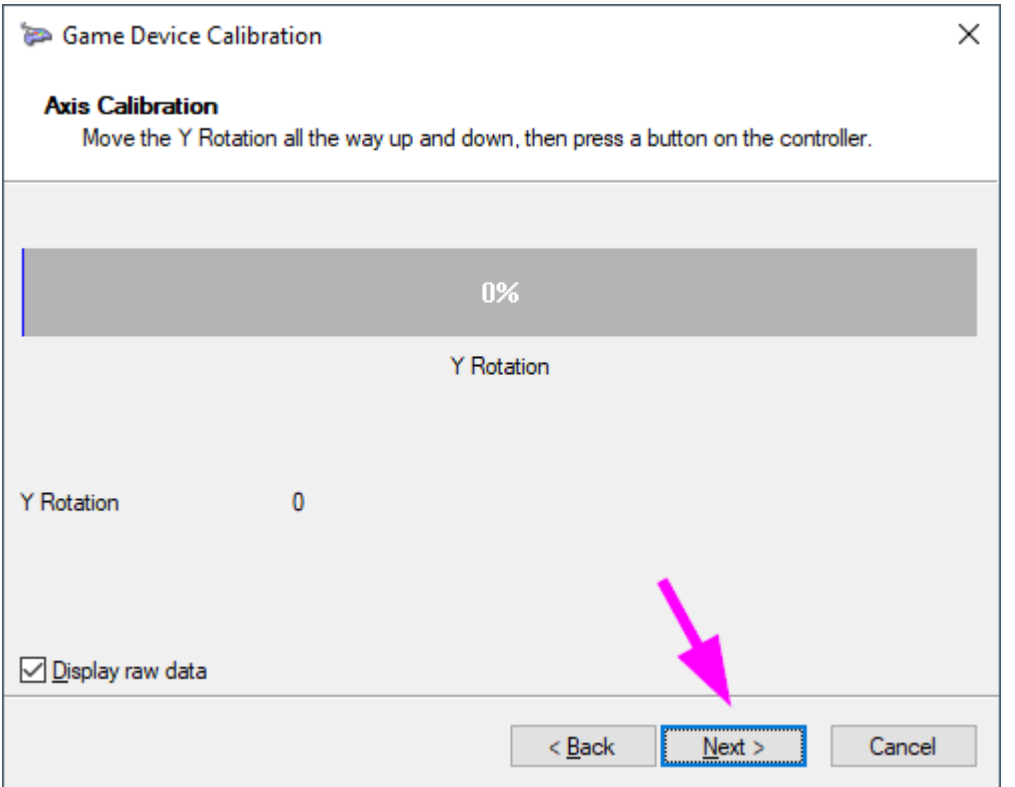

Calibrating under windows - PUMA X 15 V1.0 updated 03/8/22

Gently rotate the Aft Throttle to its mechanical limits Clockwise and Counterclockwise. Repeat twice. Stay at the limit position for 1-2 seconds.

The single-engine throttle is also the Aft Throttle.

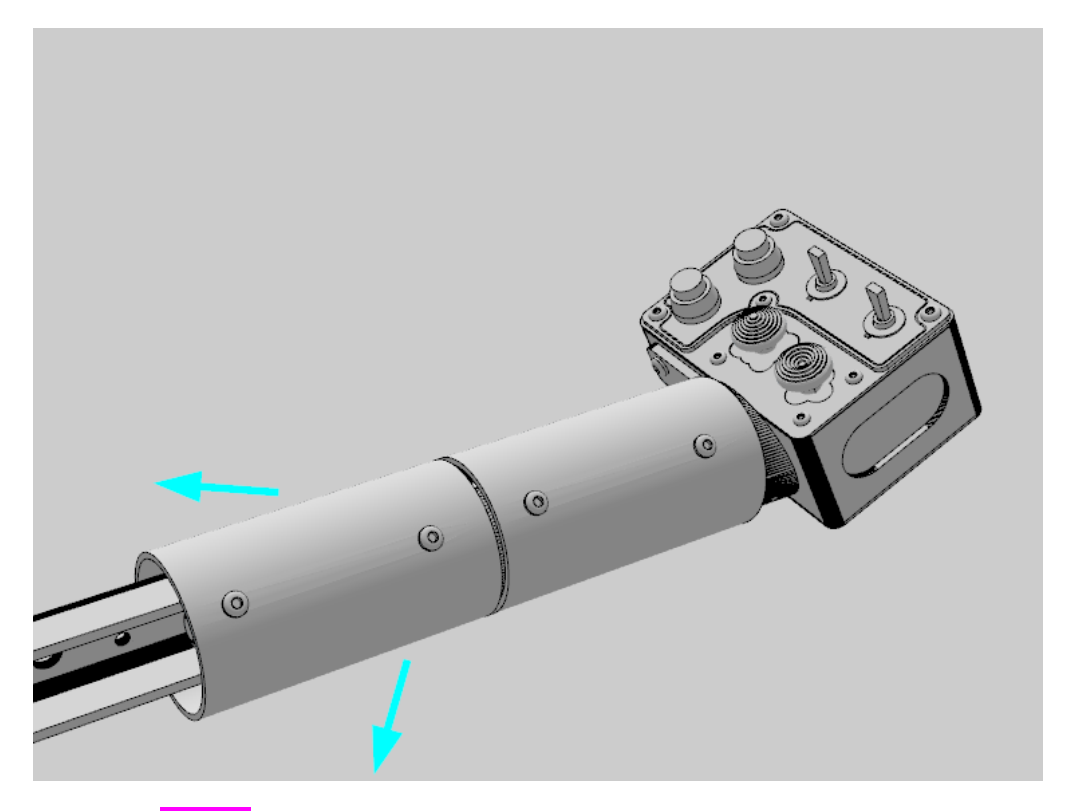

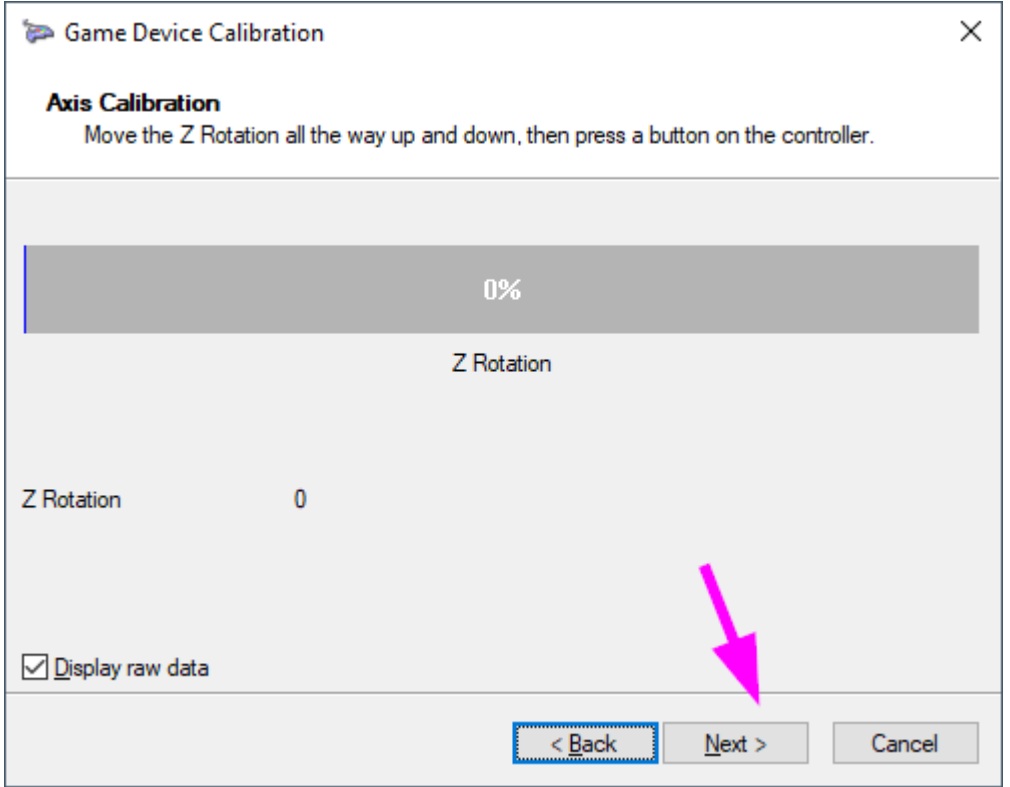

If you do not own a set of toe brakes, you can click Next twice and Finish to validate the calibration process.

Gently push the Right Toe Brake all the way and release it.

Repeat twice. Stay at the limit position for 1-2 seconds.

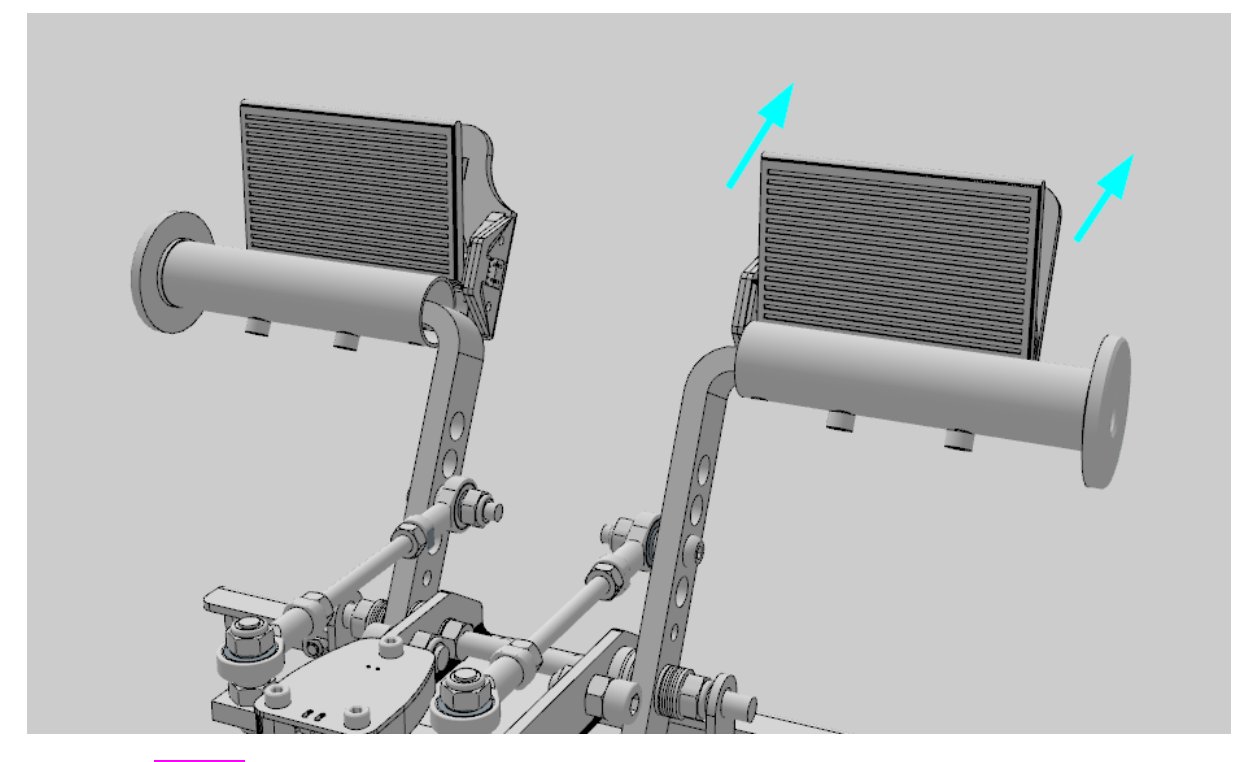

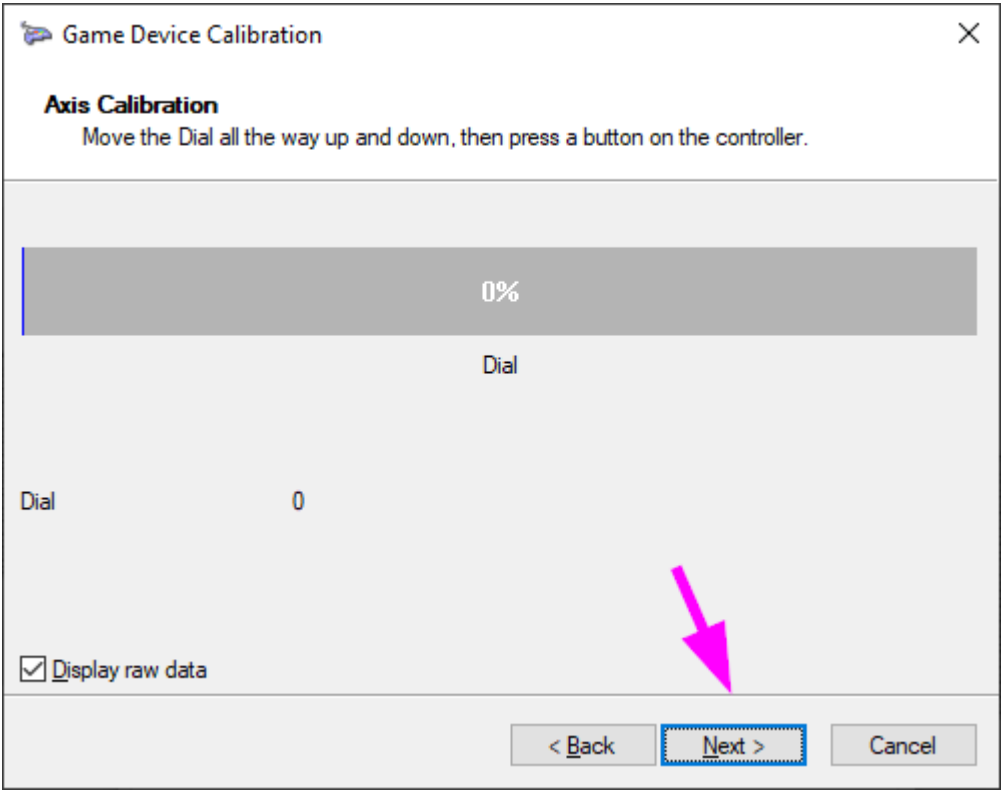

Gently push the Left Toe Brake all the way and release it.

Repeat twice. Stay at the limit position for 1-2 seconds.

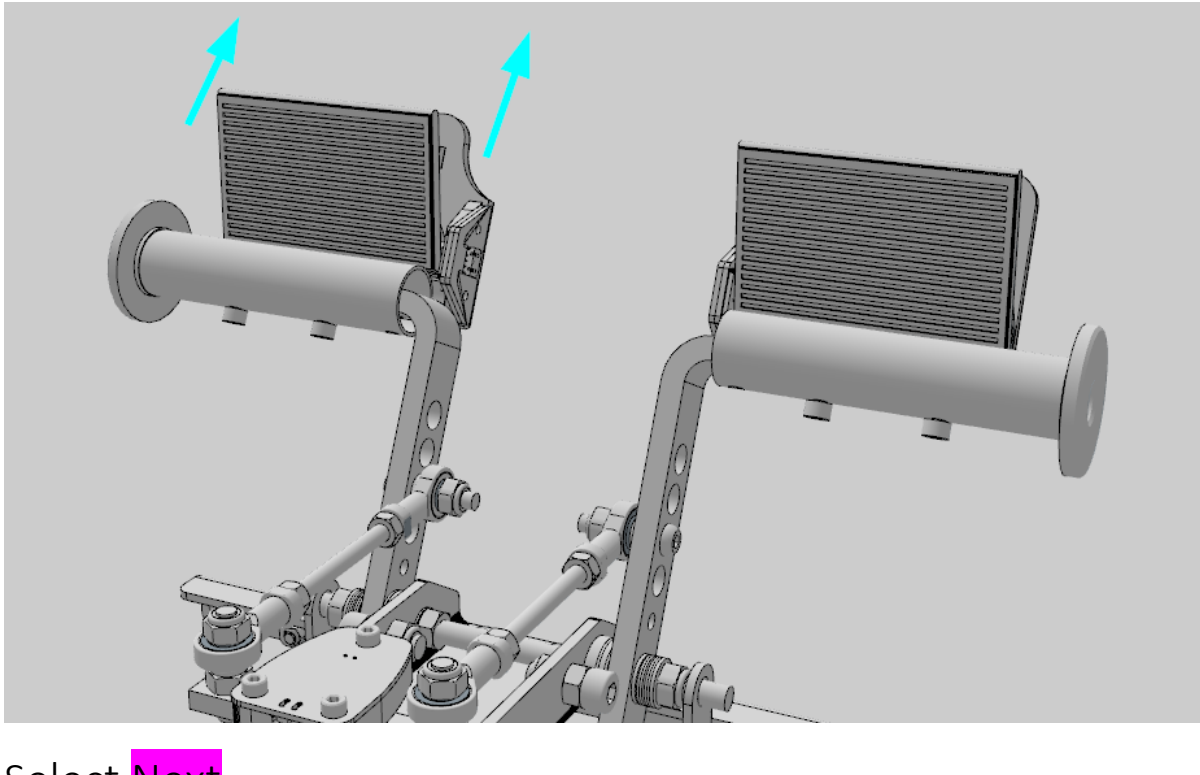

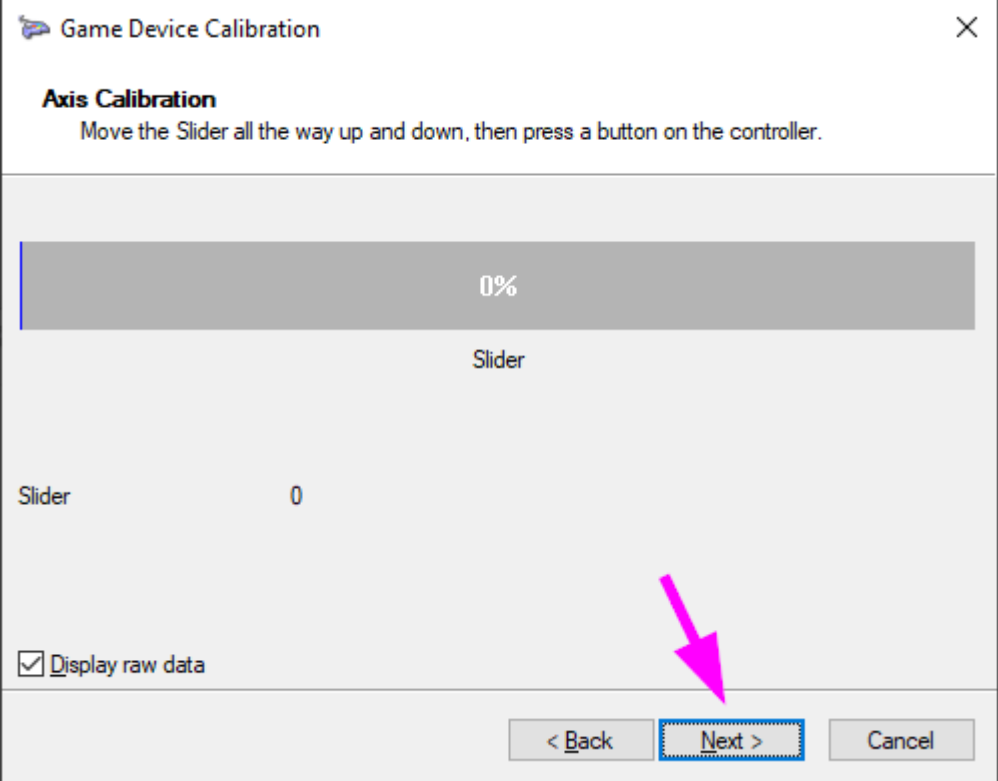

Select Finish to validate the calibration values.

![](_page_18_Picture_1.jpeg)

You should now see each axis graphic bar moving accordingly under the Test TAB

![](_page_18_Figure_3.jpeg)